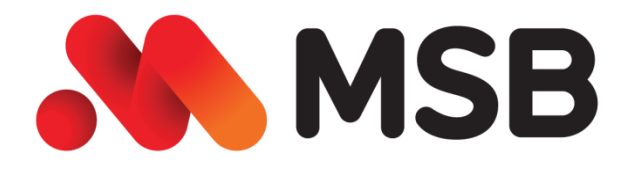

# **HƯỚNG DẪN CÀI ĐẶT ĐĂNG KÝ & QUẢN LÝ DỊCH VỤ THÔNG BÁO BIẾN ĐỘNG SỐ DƯ QUA SMS TRÊN MOBILE BANKING**

# **Tổng quan chung:**

*- Nhằm nâng cao tiện dịch vụ, giúp Quý khách hàng chủ động trong việc lựa chọn phương thức nhận thông báo biến động số dư, trên Mobile Banking của MSB bổ sung tính năng đăng ký dịch vụ Thông báo biến động số dư qua SMS.*

# **Phạm vi áp dụng:**

- *- Trên ứng dụng Mobile Banking của MSB.*
- *- Hệ điều hành iOS và Android.*

# **Điều kiện:**

- *- Khách hàng sử dụng Điện thoại có cài đặt Mobile Banking.*
- *- Khách hàng đã đăng ký sử dụng dịch vụ Ebank*

#### **1. Hướng dẫn cài đặt & đăng ký dịch vụ:**

**1.1 Đối với Khách hàng Mass**

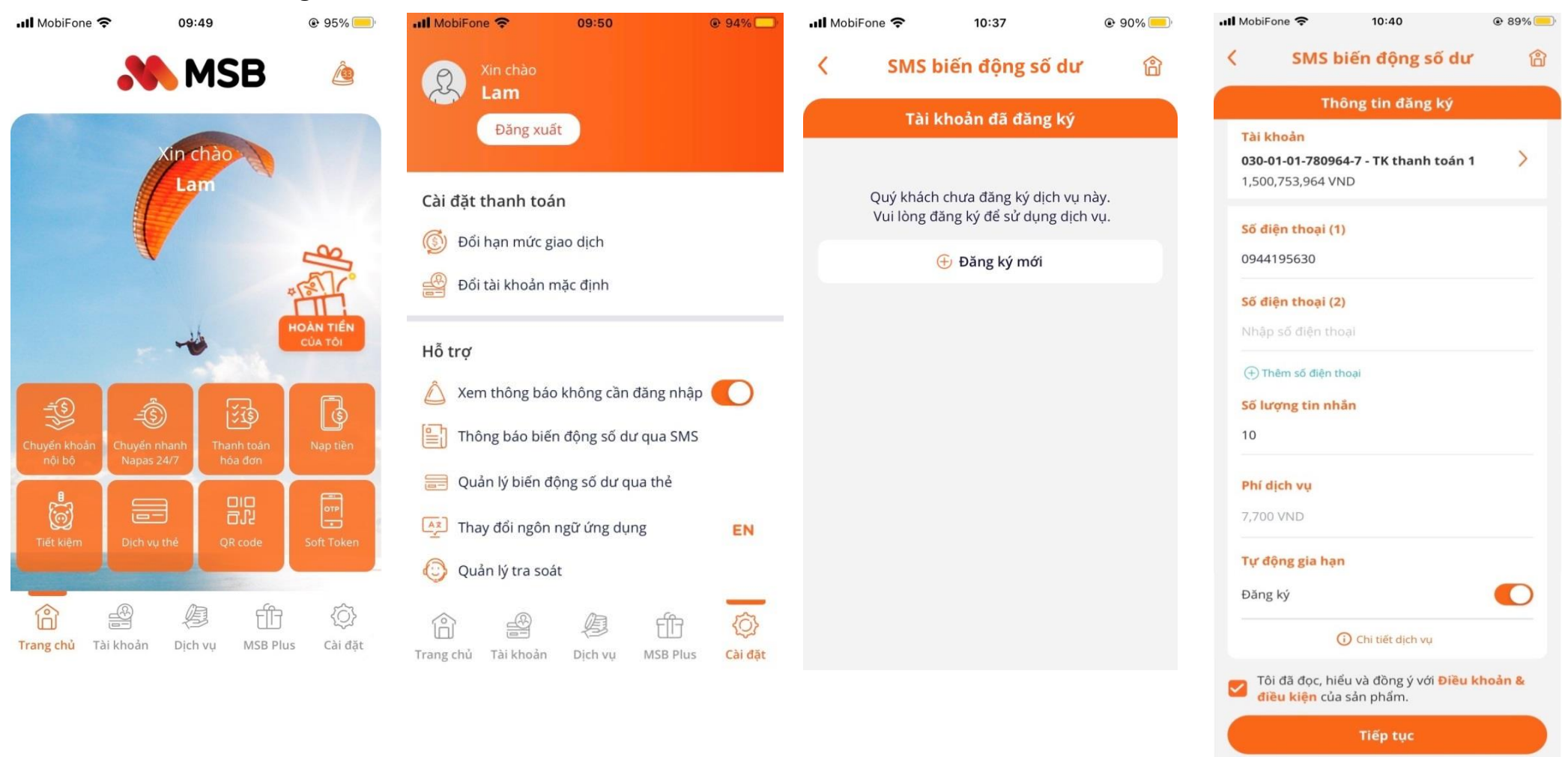

**Bước 1:** Đăng nhập ứng dụng Mobile Banking của MSB, lựa chọn mục **Cài đặt** ở góc dưới bên phải

**Bước 2:** Tại mục **Cài đặt hỗ trợ**, lựa chọn mục **Thông báo biến động số dư qua SMS**

**Bước 3:** Cửa sổ đăng ký hiện lên, lựa chọn **Đăng ký mới**.

**Bước 4:** Màn hình đăng ký hiện lên, điền các thông tin đăng ký; **Đồng ý** với "**Điều khoản & điều kiện**" sau đó nhấn **Tiếp tục** để hoàn tất đăng ký.

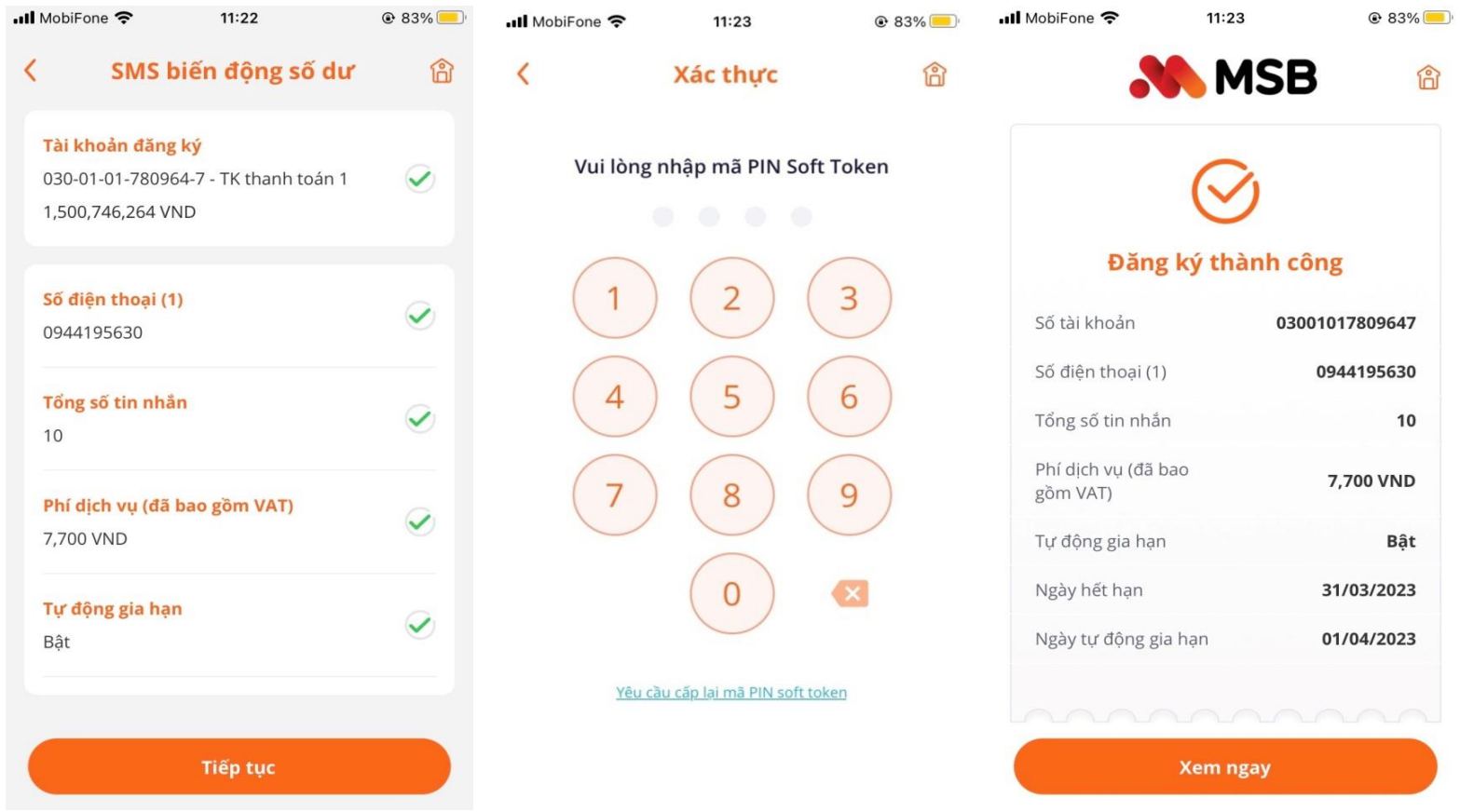

**Bước 5:** Màn hình xác nhận thông tin xuất hiện, kiểm tra lại thông tin đăng ký, và chọn **Tiếp tục**

**Bước 6:** Tại màn hình **xác thực**, nhập mã bảo mật **Soft Token**

**Bước 7:** Màn hình xác nhận **đăng ký thành công.**

#### **2. Hướng dẫn quản lý dịch vụ:**

#### **2.1 Quản lý dịch vụ**

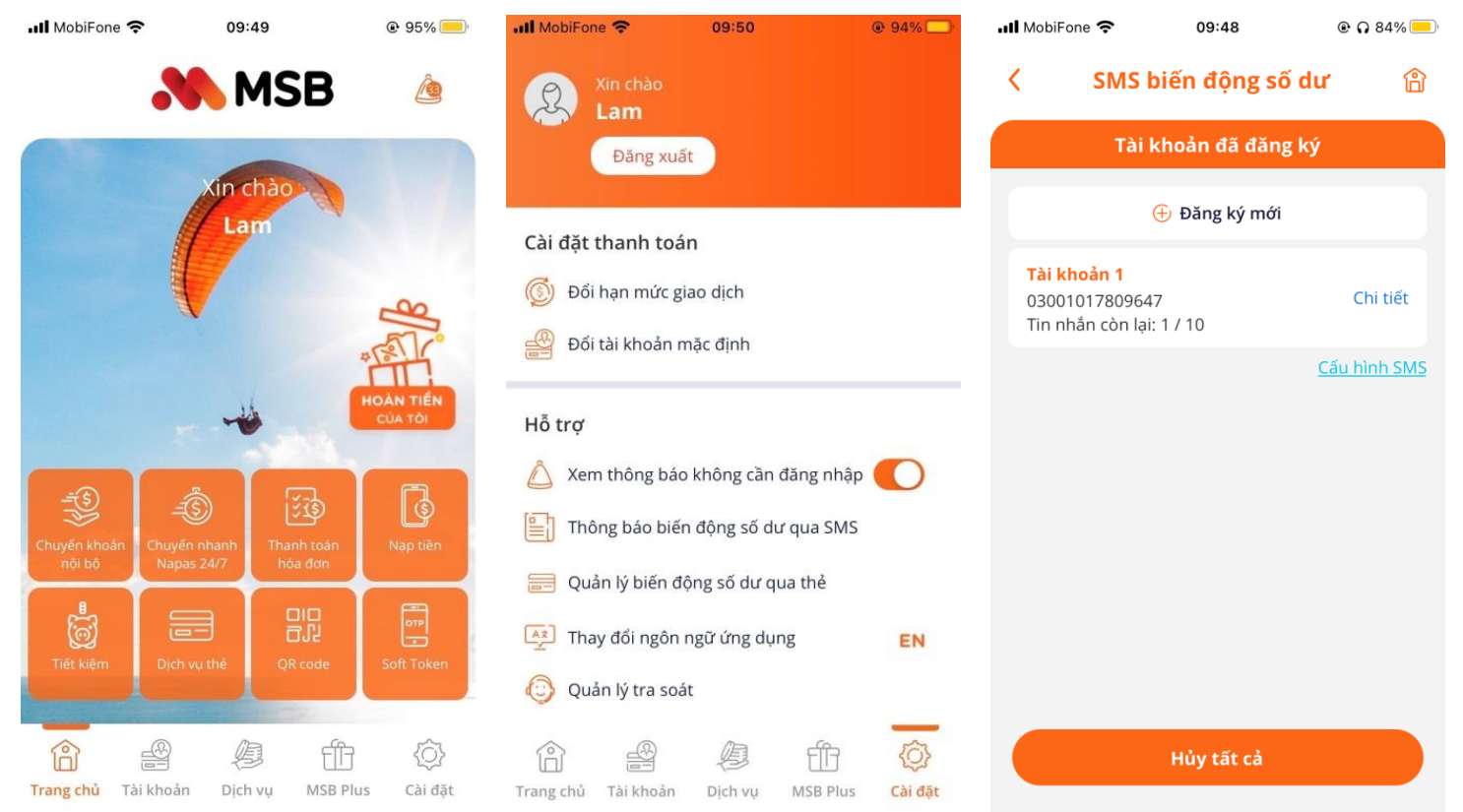

chọn mục **Cài đặt** ở góc dưới bên **động số dư qua SMS** phải

**Bước 1:** Đăng nhập ứng dụng **Bước 2:** Tại mục **Cài đặt hỗ trợ**, **Bước 3:** Màn hình **quản lý dịch vụ** Mobile Banking của MSB, lựa lựa chọn mục **Thông báo biến**  hiện ra

#### **2.2 Đăng ký mua thêm tin nhắn all** MobiFone 09:48  $@$   $Q$  84%  $\cdot$ Il MobiFone 10:02  $Q$  82% **all** MobiFone <sup>•</sup>  $10:07$  $Q$  81% **all** MobiFone <del>?</del> 10:07  $\odot$  81% Xác nhận giao dịch ĥ  $\overline{\mathbf{C}}$ SMS biến động số dư ণ্লি SMS biến động số dư ति SMS biến đông số dư ণ্লি  $\overline{\left( \right. }%$ Tài khoản đã đăng ký Chi tiết thông tin đăng ký Mua thêm SMS Tài khoản đăng ký 030-01-01-780964-7 - TK thanh toán 1  $\checkmark$  $oplus$  Đăng ký mới Tài khoản đăng ký Số lương SMS 995,618,804 VND 030-01-01-780964-7- TK thanh toán 1 10 Tài khoản 1 995.618.804 VND Chi tiết 03001017809647 Tổng số tin nhắn Tin nhắn còn lai: 1 / 10 Phí dich vu  $\bm{\mathcal{Q}}$ Số điên thoai 1 10 Cấu hình SMS 7,700 VND 0348066123 Phí dịch vụ (đã bao gồm VAT) + Thêm số điện thoại  $\widehat{\bm{\mathcal{Q}}}$ 7,700 VND Số SMS còn lai **1/10 SMS** Mua thêm SMS Ngày hết hạn 31/03/2023 Tôi đã đọc, hiểu và đồng ý với Điều khoản & điều kiện của sản phẩm. Hủy tất cả Huỷ dịch vụ Tiếp tục Tiếp tục

**Bước 1:** Tại màn hình **quản lý dịch Bước 2:** Tại mục **Số SMS còn lại**, **vụ**, chọn **Chi tiết** với tài khoản cần chọn **Mua thêm SMS** đăng ký thêm tin nhắn

**Bước 3:** Điền số lượng tin nhắn mua thêm, **Đồng ý** với "**Điều khoản & điều kiện**" sau đó nhấn **Tiếp tục**

**Bước 4:** Màn hình xác nhận thông tin xuất hiện, kiểm tra lại thông tin đăng ký, và chọn **Tiếp tục**

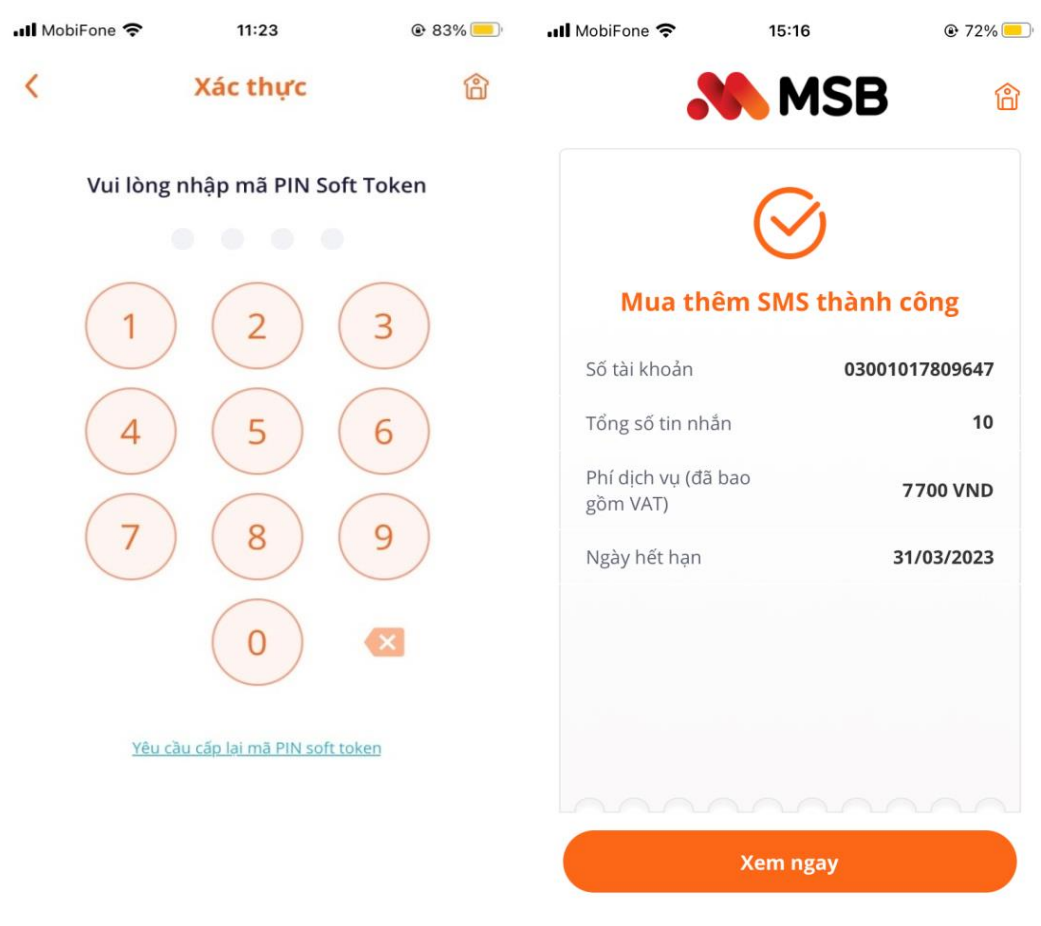

**Bước 5:** Tại màn hình **xác thực**, nhập mã bảo mật **Soft Token**

**Bước 6:** Màn hình xác nhận **mua thêm SMS** thành công

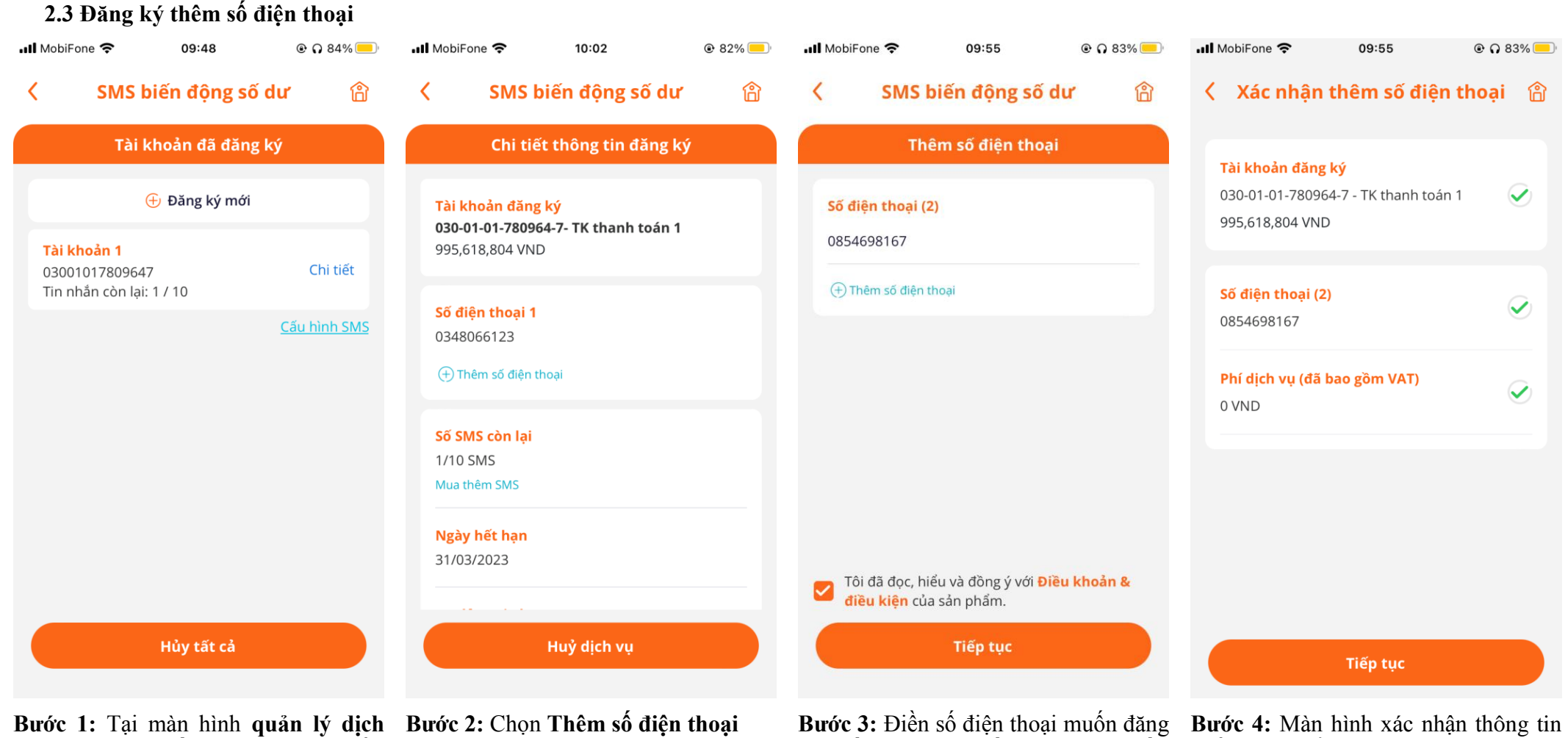

**vụ**, chọn **Chi tiết** với tài khoản cần đăng ký thêm số điện thoại

ký. **Đồng ý** với "**Điều khoản & điều kiện**" sau đó nhấn **Tiếp tục.**

xuất hiện, kiểm tra lại thông tin đăng ký, và chọn **Tiếp tục**

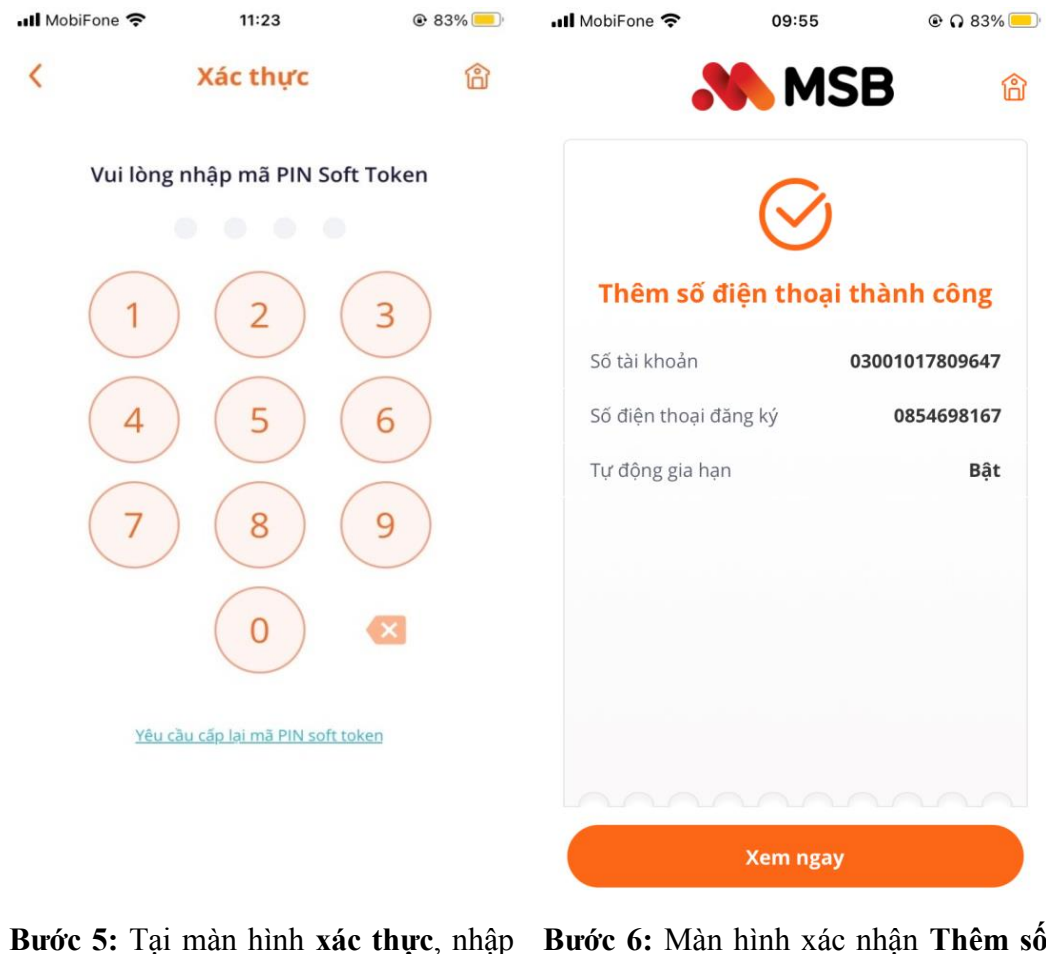

mã bảo mật **Soft Token**

**Bước 6:** Màn hình xác nhận **Thêm số điện thoại** thành công

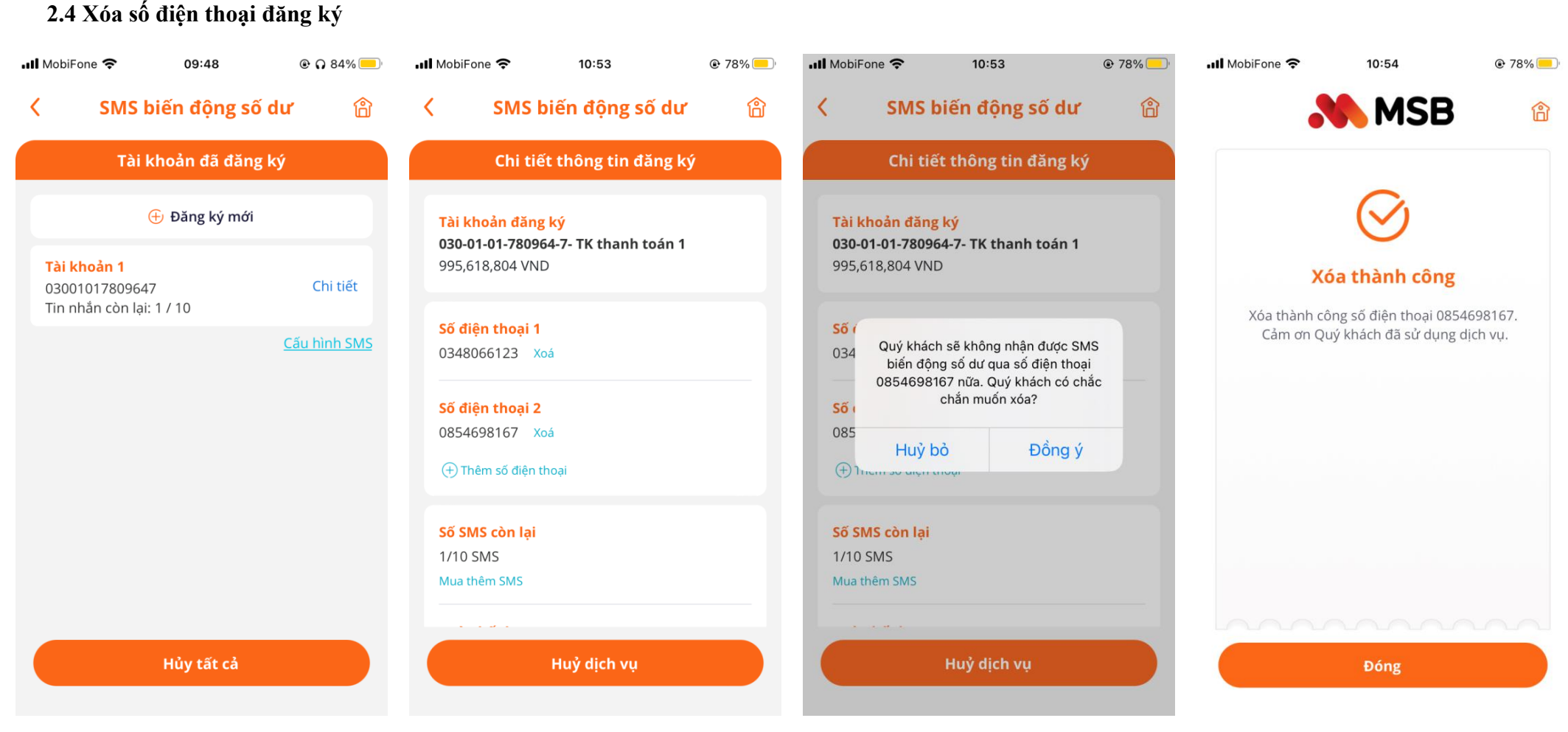

**Bước 1:** Tại màn hình **quản lý dịch Bước 2:** Chọn **Xóa** số điện thoại muốn **Bước 3:** Chọn **Đồng ý** để hủy số điện **vụ**, chọn **Chi tiết** với tài khoản cần loại bỏ. đăng ký thêm tin nhắn

thoại đã đăng ký.

**Bước 4:** Màn hình xác nhận **Xóa số điện thoại** thành công

# **2.5 Cài đặt cấu hình SMS**

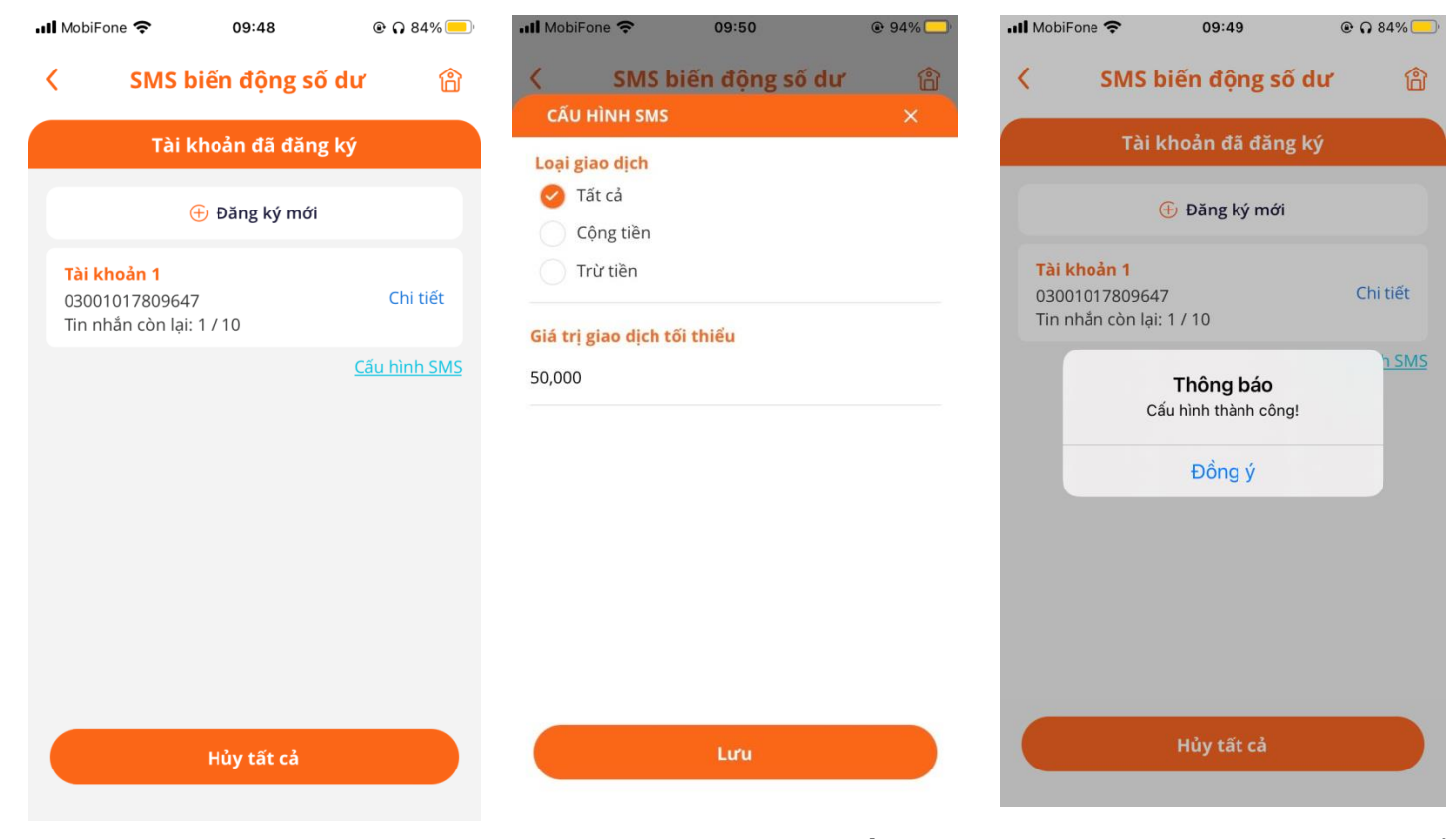

**Bước 1:** Tại màn hình **quản lý dịch vụ**, chọn **Chi tiết** với tài **SMS**, lựa chọn cài đặt và nhấn **Lưu cấu hình SMS** thành công, chọn khoản cần đăng ký thêm tin nhắn **Bước 2:** Tại màn hình **Cấu hình Bước 3:** Thông báo cài đặt thay đổi **Đồng ý** để hoàn tất thay đổi

#### **2.6 Đăng ký tự động gia hạn**

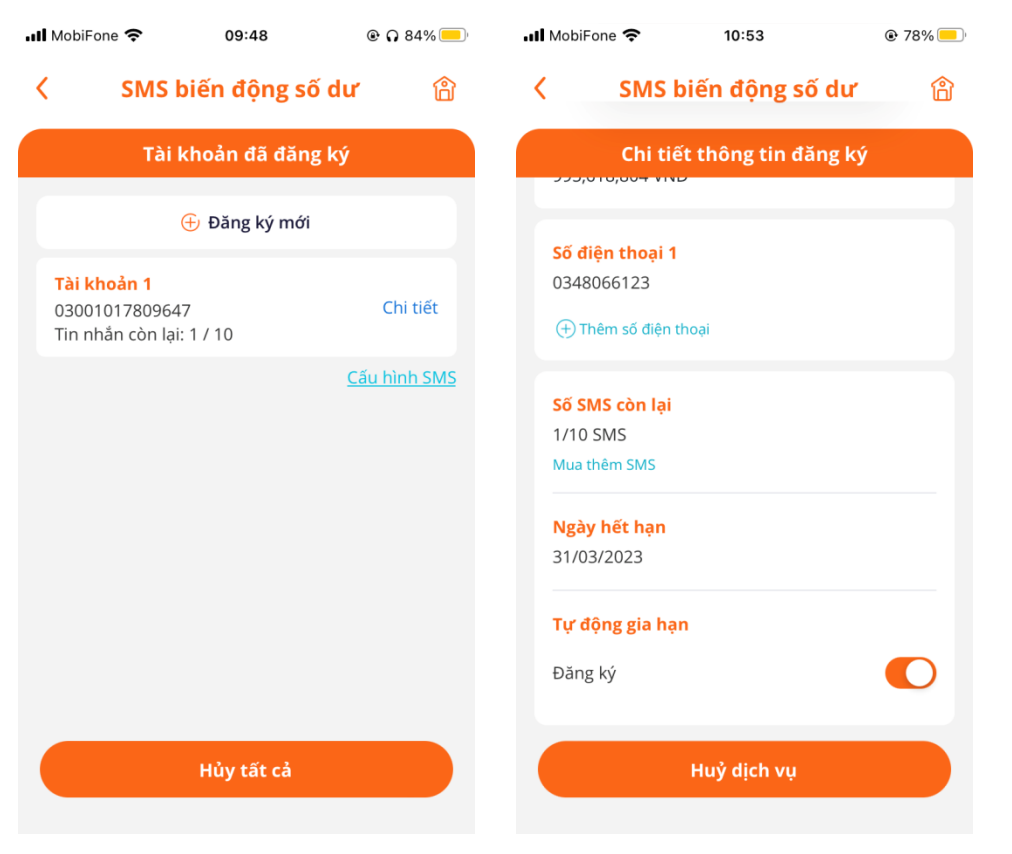

**Bước 1:** Tại màn hình **quản lý dịch Bước 2:** Tại mục **Tự động gia hạn**, **vụ**, chọn **Chi tiết** với tài khoản cần đăng ký thêm tin nhắn

lựa chọn **Đăng ký** hoặc **không Đăng ký**

# **2.7 Hủy dịch vụ**

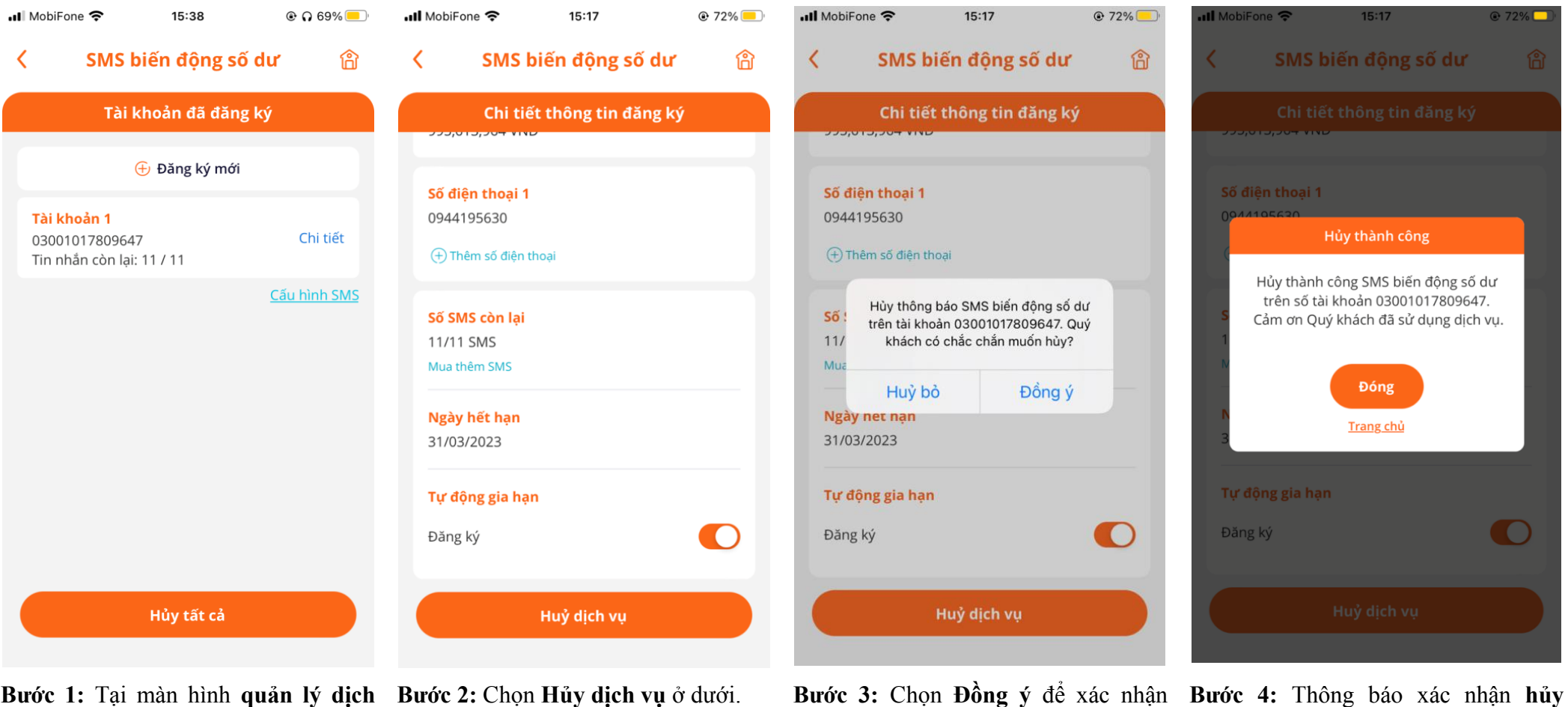

**Bước 1:** Tại màn hình **quản lý dịch vụ**, chọn **Chi tiết** với tài khoản cần **hủy dịch vụ**

**hủy dịch vụ**.

**dịch vụ** thành công

### *Lưu γ* :

- *Khách hàng có thể đăng ký nhận tin nhắn thông báo biến động số dư cho tất cả các tài khoản VNĐ mở tại MSB.*
- *Ngoài số điện thoại đã đăng ký ban đầu với MSB, Quý Khách hàng có thể đăng ký thêm số điện thoại nhận thông báo biến động số dư*
- *Mỗi tài khoản thanh toán có thể đăng ký tối đa 03 số điện thoại nhận tin nhắn thông báo biến động số dư (tối thiểu 01 số điện thoại)*
- *Khách hàng có thế loại bỏ các số điện thoại đã đăng ký nhận thông báo biến động số dư*
- *Số lượng tin nhắn đăng ký tối thiểu là 10 tin nhắn đối với Khách hàng đăng ký mới (với Khách hàng M-First và Khách hàng M-Payroll số lượng tin là không giới hạn)*
- *Khách hàng có thể đăng ký mua thêm SMS (tối đa 99999 tín nhắn, phí là 770đ/tin nhắn)*
- *Khách hàng có thể đăng ký (hoặc không đăng ký) tính năng gia hạn tự động để hệ thống tự động gia hạn dịch vụ tại kỳ thanh toán tiếp theo. Trong lần gia hạn tự động tại kỳ thanh toán tiếp theo, số lượng tin nhắn được tự động đăng ký sẽ bằng số lượng tin nhắn được Khách hàng đăng ký ở lần đầu tiên.*
- *Các loại tin nhắn đăng ký nhận tin nhắn thông báo bao gồm: Tất cả các giao dịch, Giao dịch cộng tiền, Giao dịch trừ tiền*
- *Khách hàng có thể cài đặt giá trị giao dịch tối thiểu nhận được tin nhắn thông báo biến động số dư*
- *Khi có nhu cầu hủy dịch vụ, Khách hàng có thể hủy dịch vụ đối với từng tài khoản đăng ký dịch hoặc tất cả các tài khoản (trong trường hợp Khách hàng đăng ký dịch vụ đối với nhiều hơn 01 tài khoản thanh toán)*